### **POOLS**

**How do I add a new pool location?**

**How do I add a new pool?**

**My pool is not one of the lengths listed for a pool?**

**How do I show two different pools at my club?**

**How do I change from yards to meters/ meters to yards?**

#### **SMART COACH**

**I can't quite see the display, even after moving it to the edge?**

**Can I customize what I see in the goggles?**

**I would like to see a different set of metrics when I swim?**

**How do I change the brightness of the display?**

**How do I know if my Smart Coach is inserted into my goggles properly?**

Open the Pools tab and click on "Add a new location." This will take you to a screen where you can search for your pool location and add your pool details.

Open the Pools tab and click on "Edit or add pools" for your pool location.

Open the Pools tab and click on "Edit or add pools" and then click on the "Set custom distance" option to enter a custom pool distance.

Open the Pools tab and click on "Edit or add pools" to enter a second pool for your pool location.

Open the Pools tab and click on "Edit or add pools" to update the unit of measure for your pool from m (meters) to yd (yards).

There could be several reasons why the display is a bit off. First, try adjusting your view from the Ciye™ app.

- 1. Pair your goggles to the Ciye™ app.
- 2. Wear your goggles as if you were going swimming (don't just hold them up to your eyes).
- 3. In the Ciye™ app, go to the Goggles tab, select "Adjust Goggles Screen." Use the arrows to adjust the position of the text in the display. If you are still having trouble please try a different nose bridge (included in the Goggles box) and repeat the above steps.

Yes, connect your Smart Goggles to the Ciye™ app and from the Goggles tab, select "Customize Goggles Screen." From there you can select your desired display type from the drop down menu.

Connect your Smart Goggles to the Ciye™ app and from the Goggles tab, select "Customize Goggles Screen." From there you can select your desired display type from the drop down menu.

From the Goggles tab, connect your Smart Goggles to the Ciye™ app and select "Adjust Goggles Screen." Use the brightness slider to adjust.

Snap the Smart Coach into the left lens of the Smart Goggle until you hear TWO "CLICKS". One "click" to position and one "click" to secure.

**FINIS, Inc.**  FINISswim.com USA 925.454.0111 | EU +359 2 936 86 36

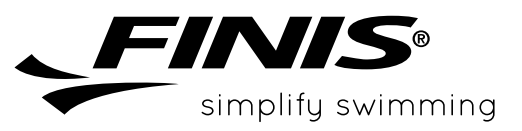

#### **GENERAL**

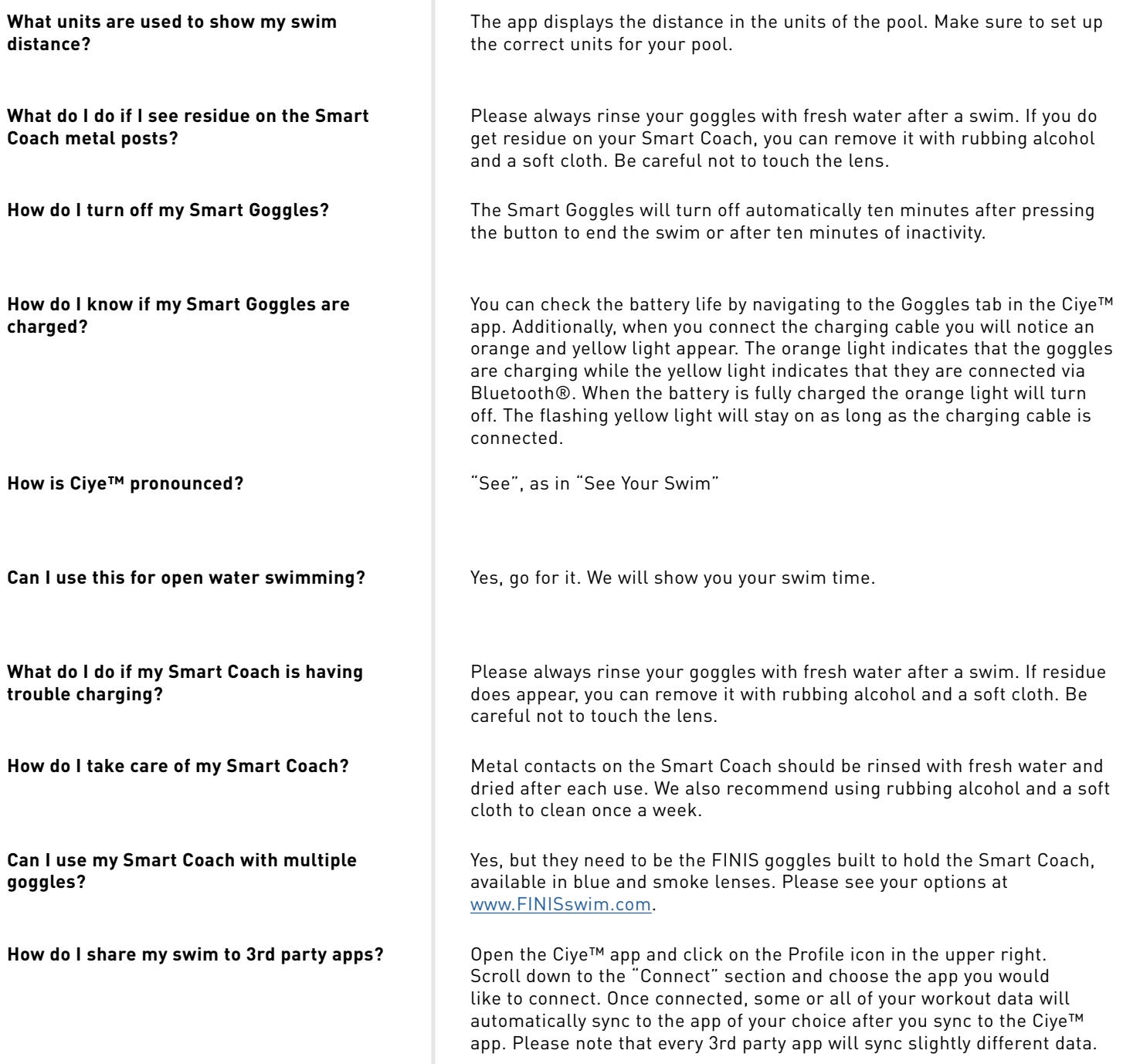

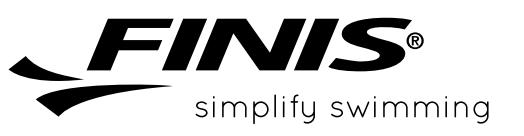

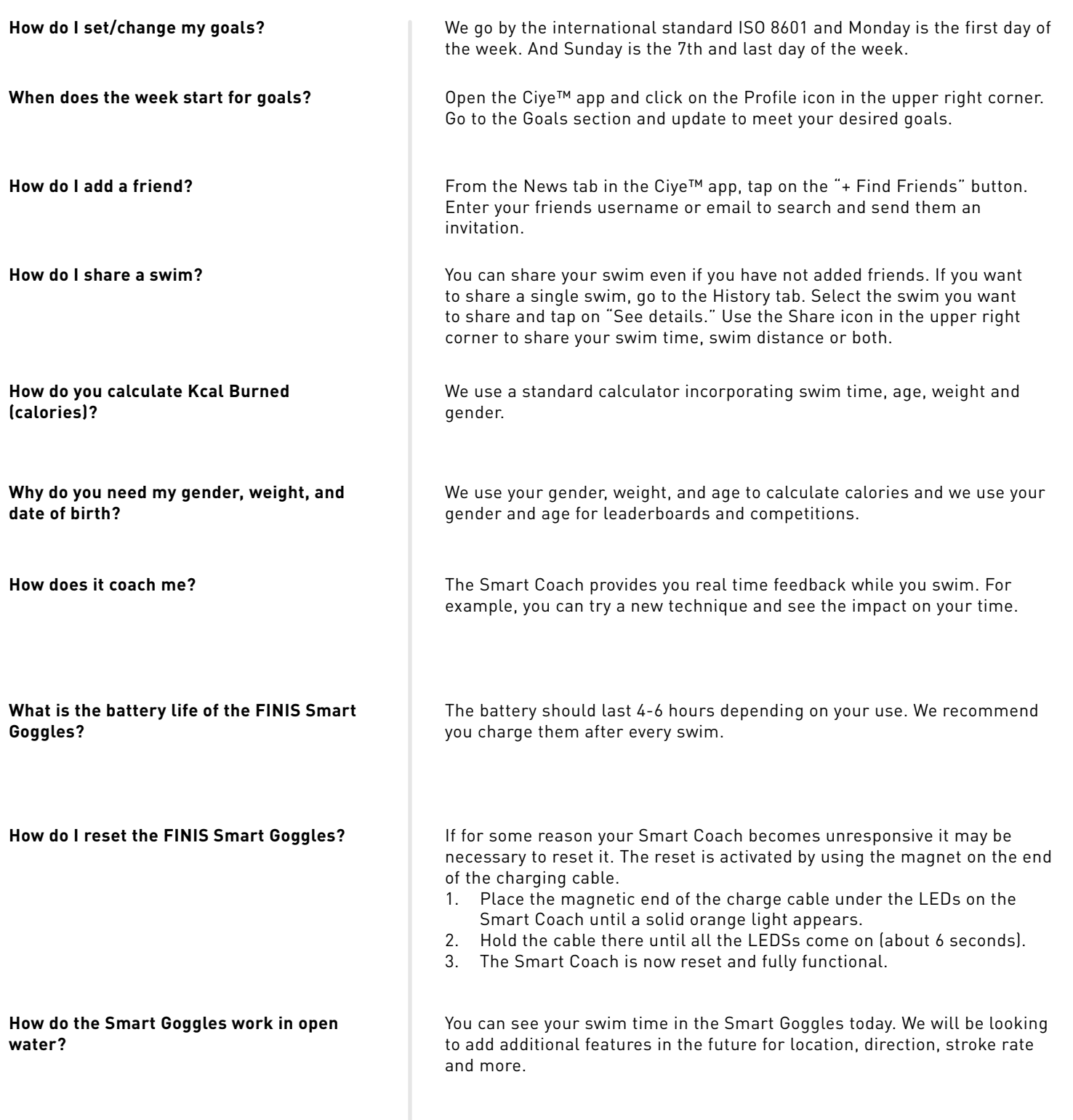

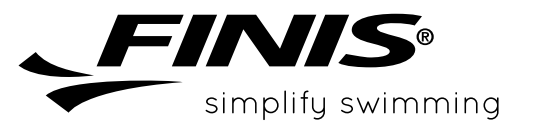

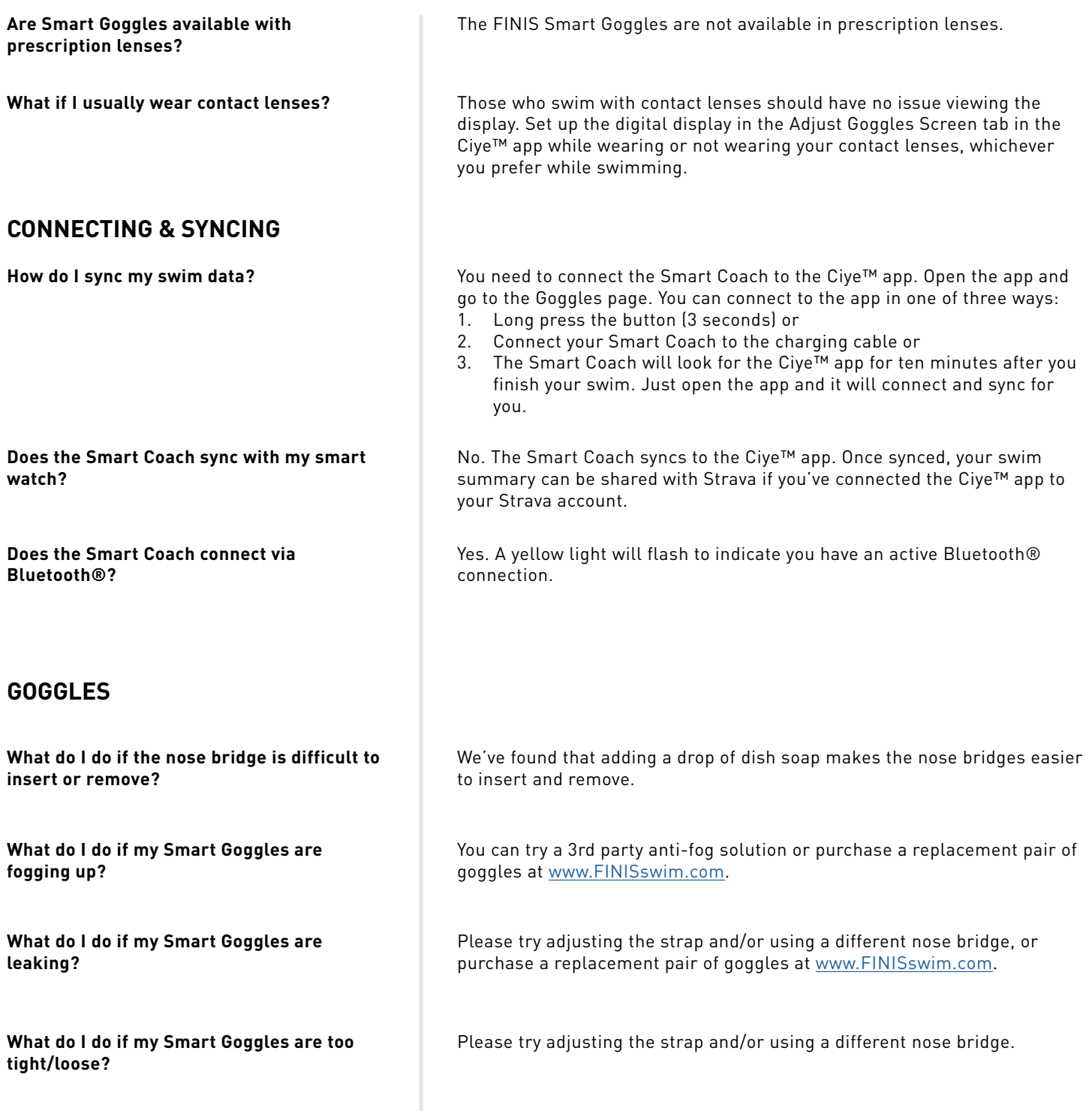

**FINIS, Inc.**  FINISswim.com USA 925.454.0111 | EU +359 2 936 86 36

![](_page_3_Picture_3.jpeg)

### **MISSING TURNS, STOPS & OTHER ERRORS**

**How long does it take the Smart Goggles to record a stop?** 

**The goggles missed a turn, what do I do?**

**The goggles missed a stop, what do I do?**

**The goggles showed a stop, but I actually turned?**

**The goggles are not working for my drills (kick, scull, slower drills).**

We validate a stop at 3.5 to 4 seconds of no swimming motion. This is to ensure that you have fully stopped and did not just do a slower turn.

Our apologies for missing one of your turns. We strive for the highest accuracy and we continue to improve our ability to detect the details of your swim. If it happens regularly, please email us at [support@](mailto:support%40ciye.co?subject=)FINISinc.com.

Our apologies for missing one of your stops. We strive for the highest accuracy and we continue to improve our ability to detect the details of your swim. If it happens regularly, please email us at [support@](mailto:support%40ciye.co?subject=)FINISinc.com.

Our apologies for missing one of your turns. When you reach the end of the pool (or lake or ocean) we look to see if you turned around or stopped. Sometimes on slower turns we calculate that you actually stopped. If it happens regularly, please email us at [support@](mailto:support%40ciye.co?subject=)FINISinc.com.

The goggles will pick up most drills for kicking and sculling. We need to see motion in order to record your activity, so sometimes we will not be able to see slow motion activity. If it happens regularly, please email us at [support@](mailto:support%40ciye.co?subject=)FINISinc.com.

![](_page_4_Picture_12.jpeg)

**FINIS, Inc.**  FINISswim.com USA 925.454.0111 | EU +359 2 936 86 36